# How to install and use Global Protect(Windows11)

Contents 1.How to install 2. How to use  $(2-1.$  How to connect  $2-2$ . How to disconnect)

## 1. How to install

1-1. Click 「Start」menu → 「Settings」(Gear icon) → 「Apps」 → 「Advanced app settings」.

1-2. Select「Anywhere, but warn me before installing an app that's not from the Microsoft Store」in 「Choose where to get apps」.

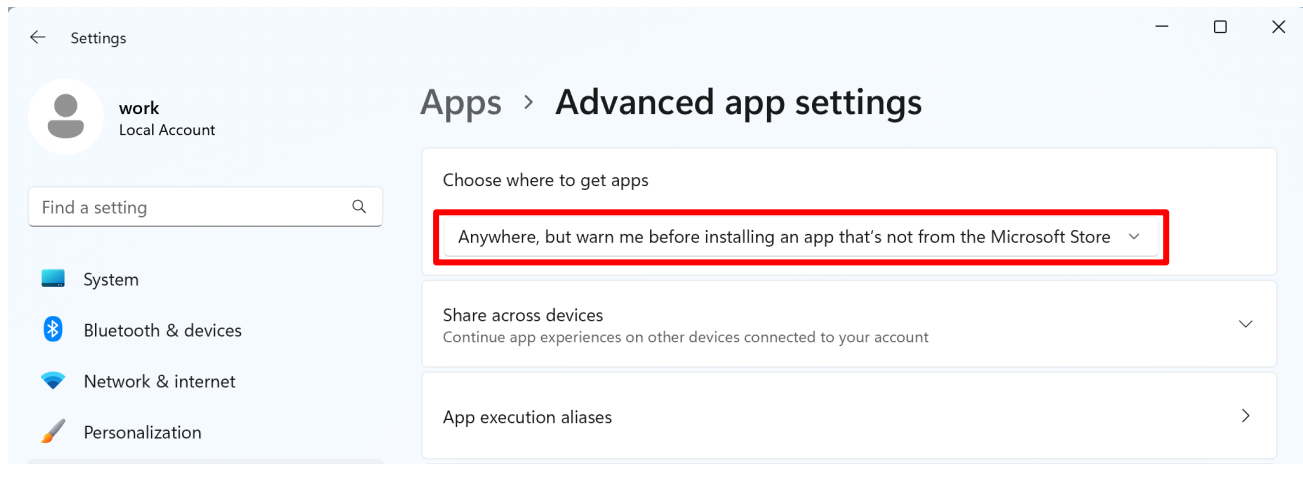

- 1-3. Access https://vpn-matsue2.shimane-u.ac.jp/ .
- 1-4. Enter your user ID and password of the Shimane University integrated authentication system in the Username and Password field, respectively. Then click 「LOG IN」.

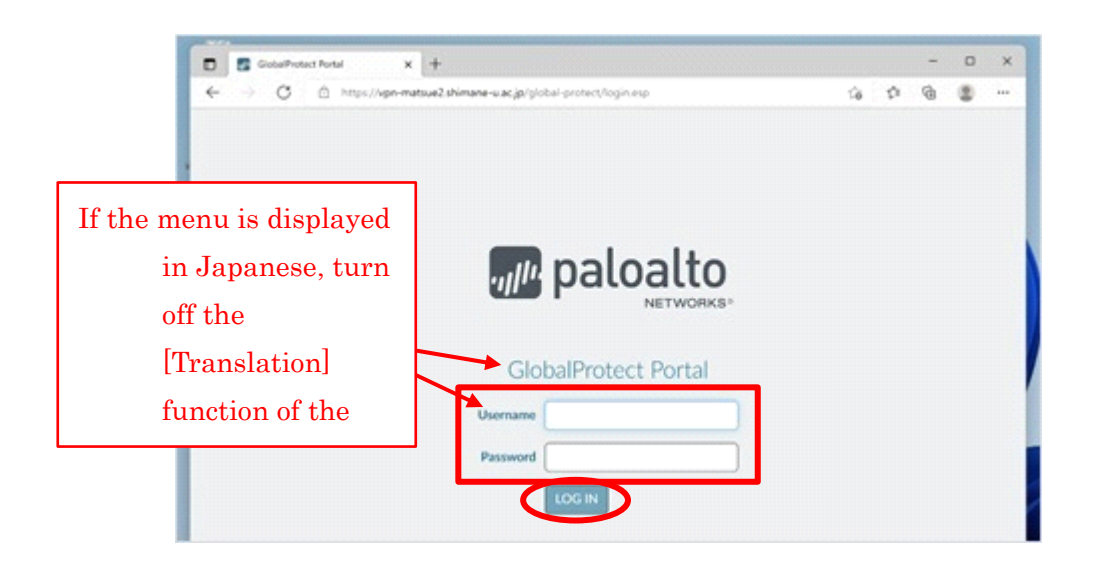

1-5. Click「Download Windows 32bit GlobalProtect agent」or「Download Windows 64bit GlobalProtect agent」depending on which version of windows you're using. 32bit or 64bit. Please see the URL below for how to check the version of windows. https://support.microsoft.com/ja-jp/help/13443/windows-which-version-am-i-running

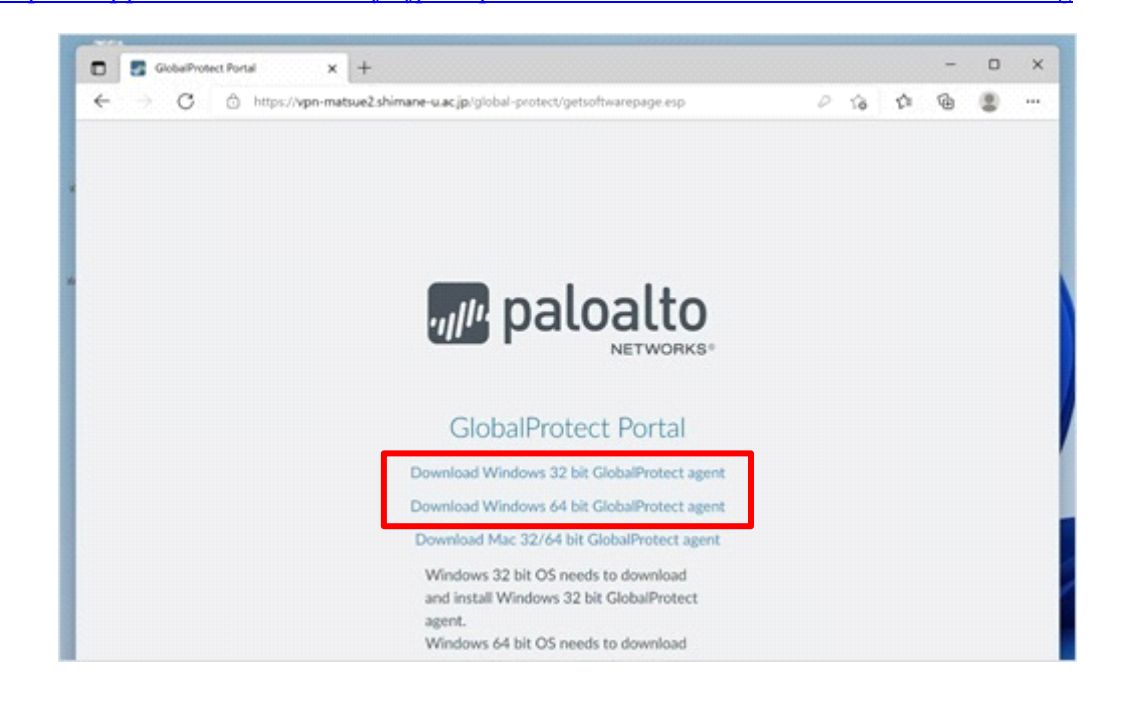

1-6. When you see the following dialog, click「Install anyway」.

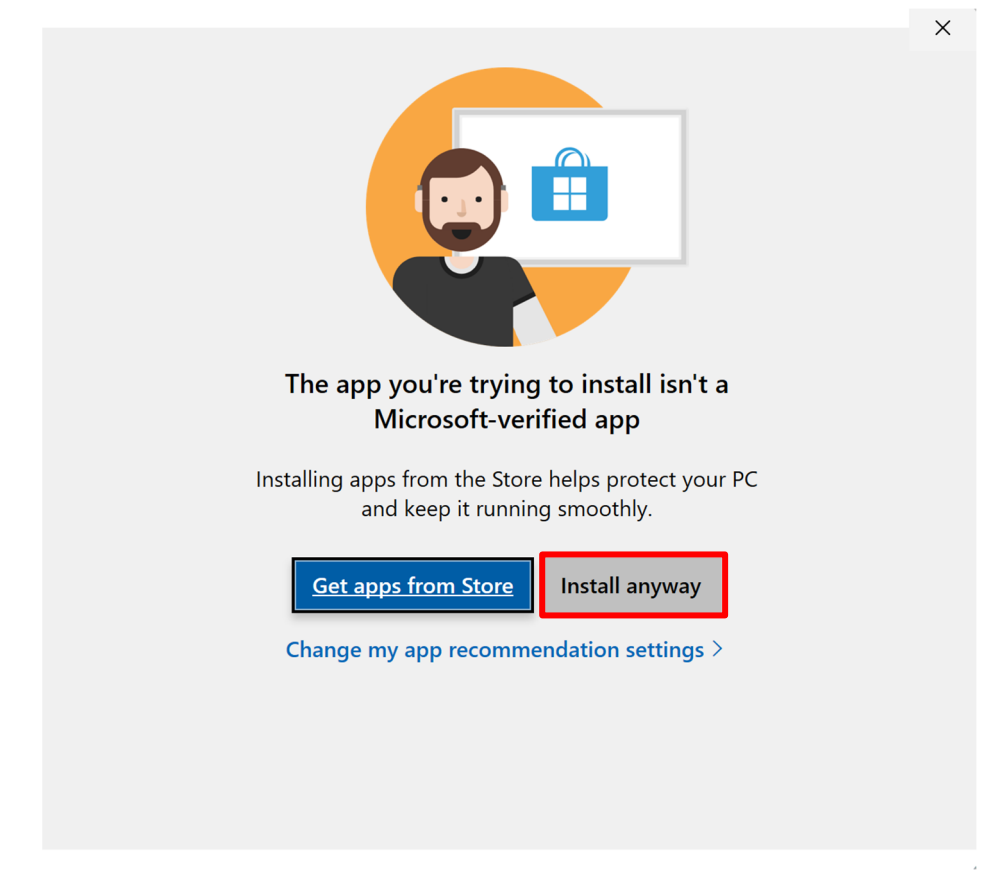

1-7. Double-click the downloaded installer. The setup window will appear. Click「Next」.

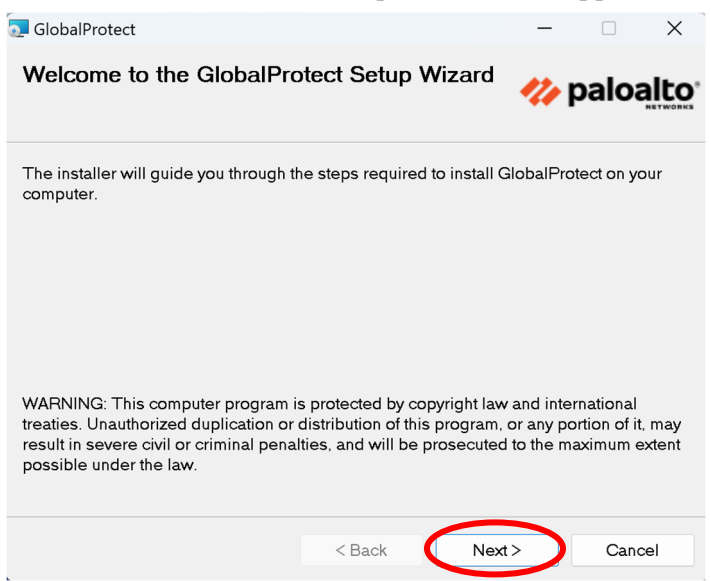

1-8. Click「Next」.

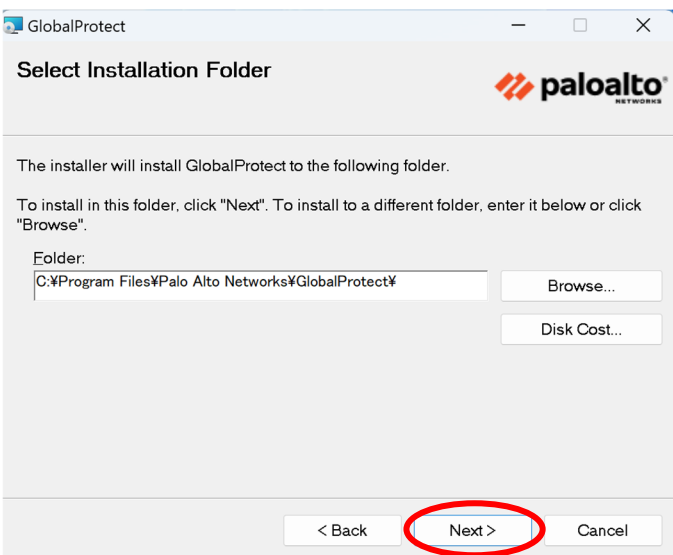

1-9. Click「Next」.

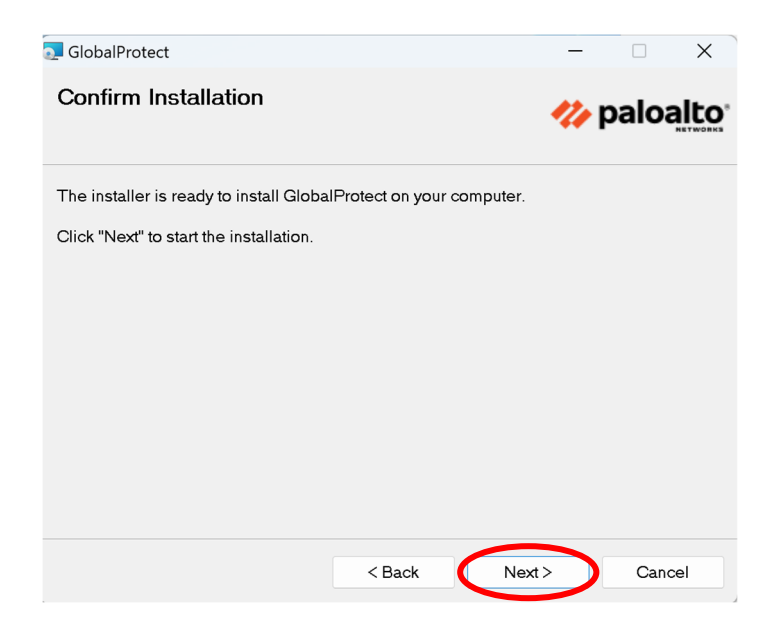

1-10. If this dialog is displayed, click 「Continue」.

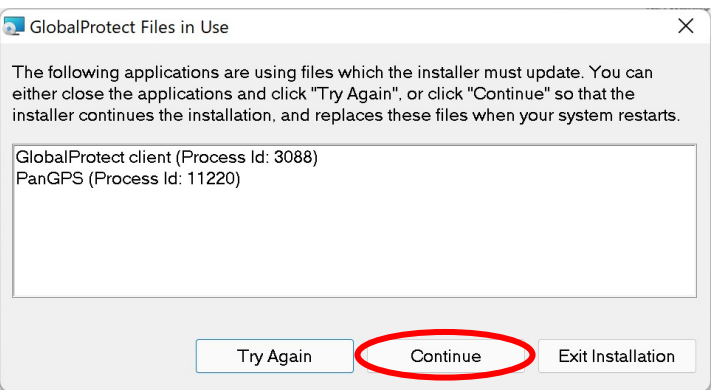

1-11. Click「Close」.

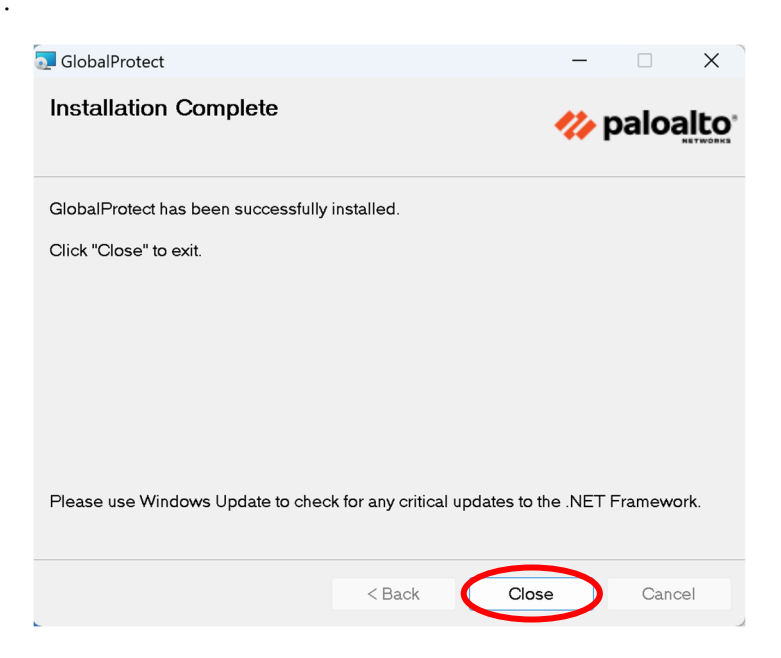

1-12. If this dialog is displayed, click「Yes」to restart the computer.

This dialog appears only when you have completal the step 1-10.

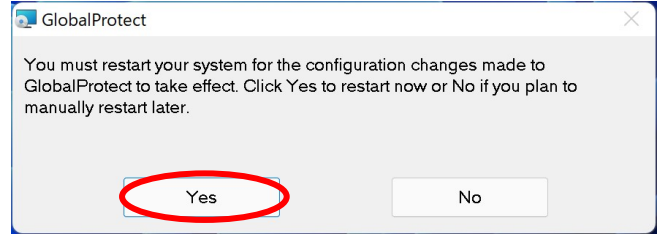

1-13. The installation is complete. Please proceed to「How to use」.

#### 2. How to use

## 2-1. How to connect

2-1-1. Click 「Start」menu → 「Palo Alto Networks」 → 「Global Protect」and start.2-1-2. Click 「Get Started」.

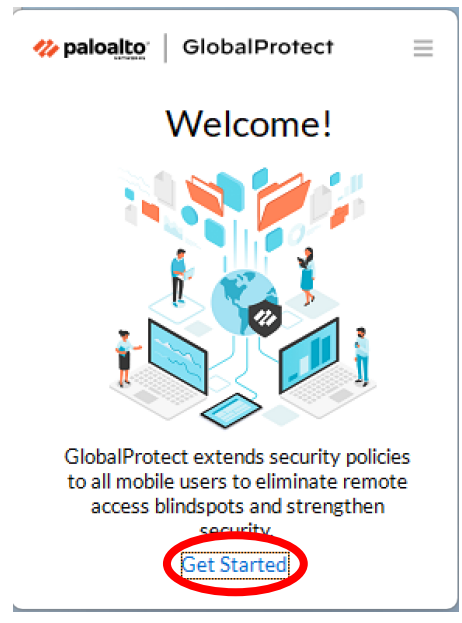

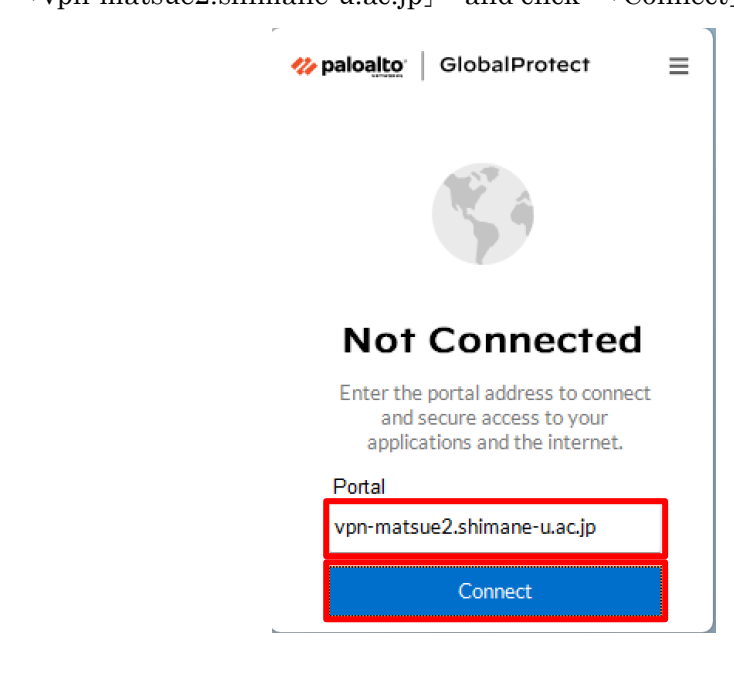

2-1-4. Enter your user ID and password of the Shimane University integrated authentication system in the Username and Password field, respectively. Then click「Connect」.

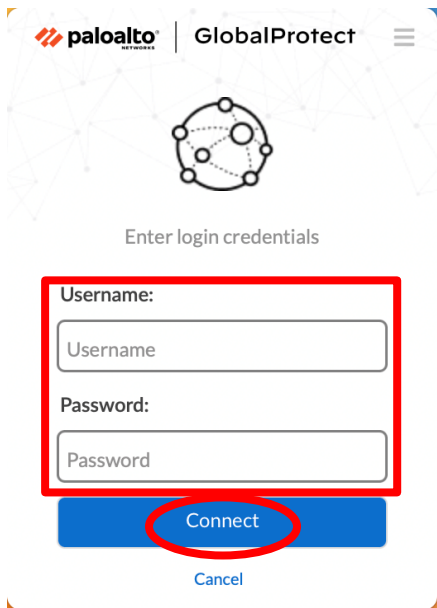

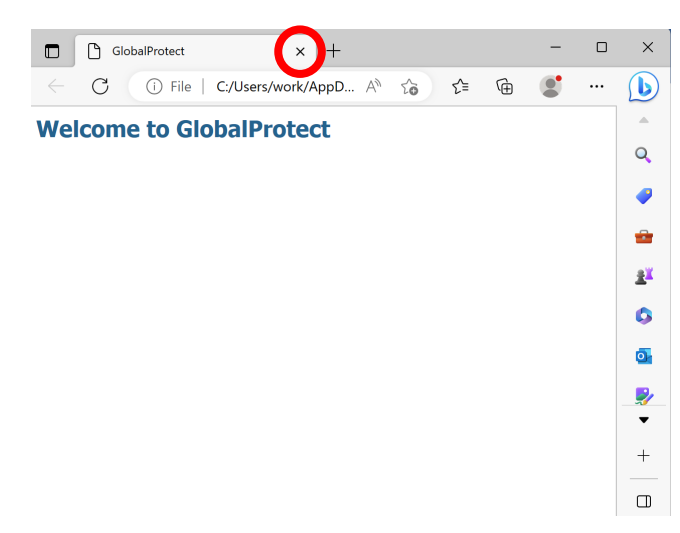

2-1-5. If you see 「Welcome to Global Protect」, click  $\lceil x \rceil$  to close the dialog.

2-1-6. When the following screen is displayed, click  $[x]$  to close the dialog.

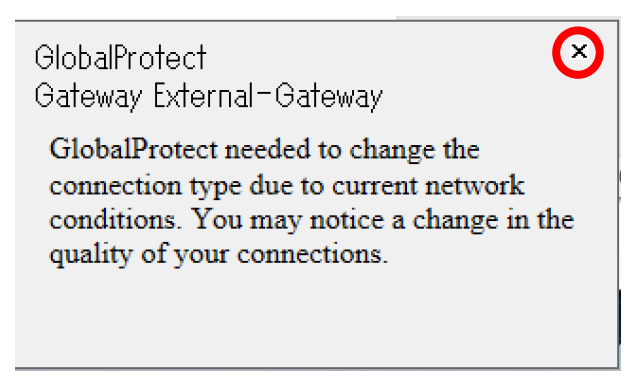

2-1-7. When you see the following screen, your computer is securely connected. If you don't see it, try 2-1-1 again.

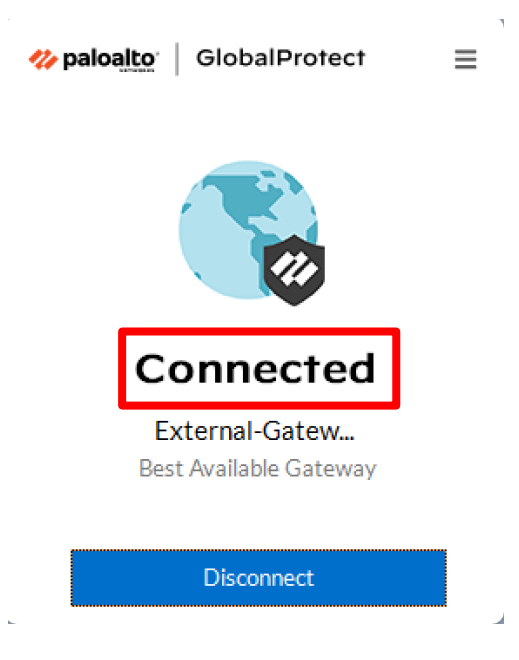

## 2-2. How to disconnect

2-2-1. Click「∧」icon in the bottom right of the desktop, and then click the「Global Protect」icon.

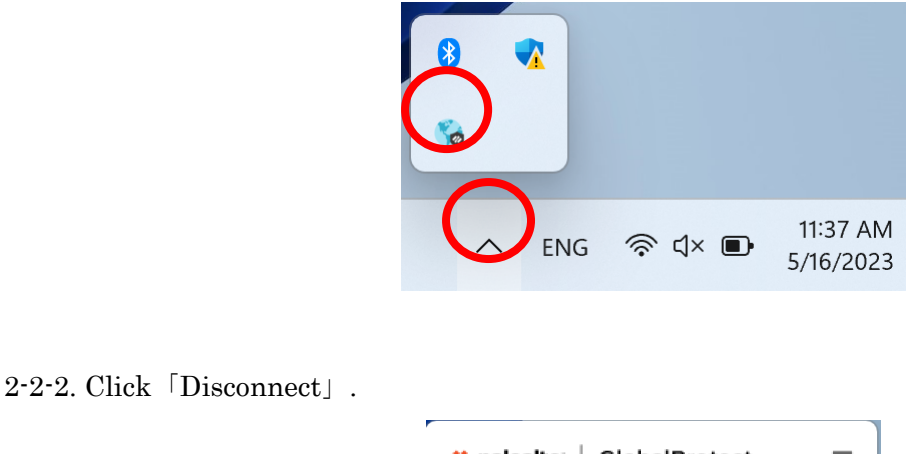

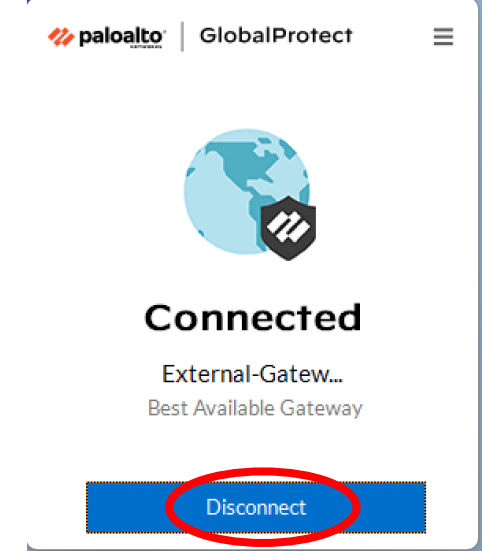

2-2-3. When you see the following screen, your computer is disconnected.

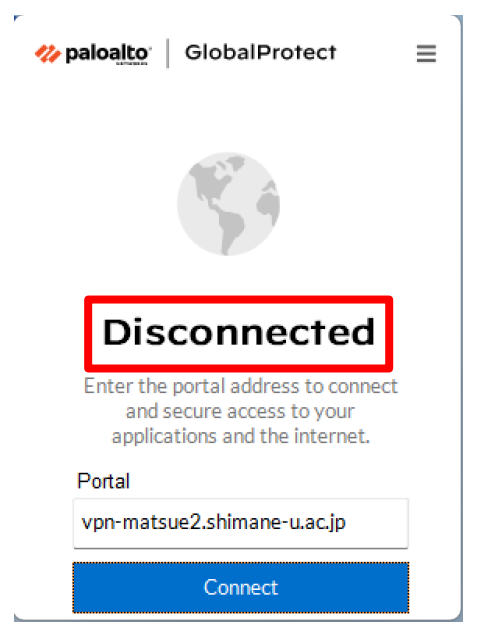